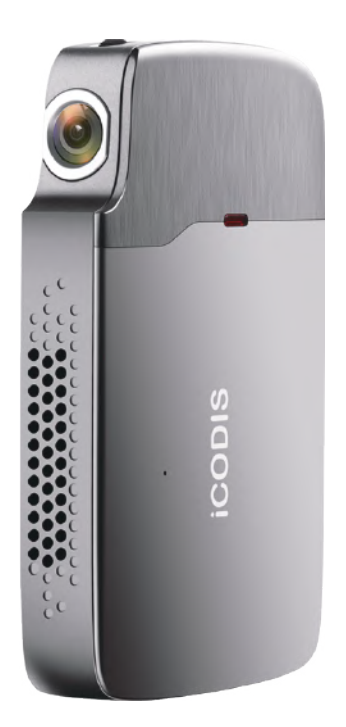

# **RD-818 INSTRUCTION MANUAL** English / 日本語

# **CONTENTS**

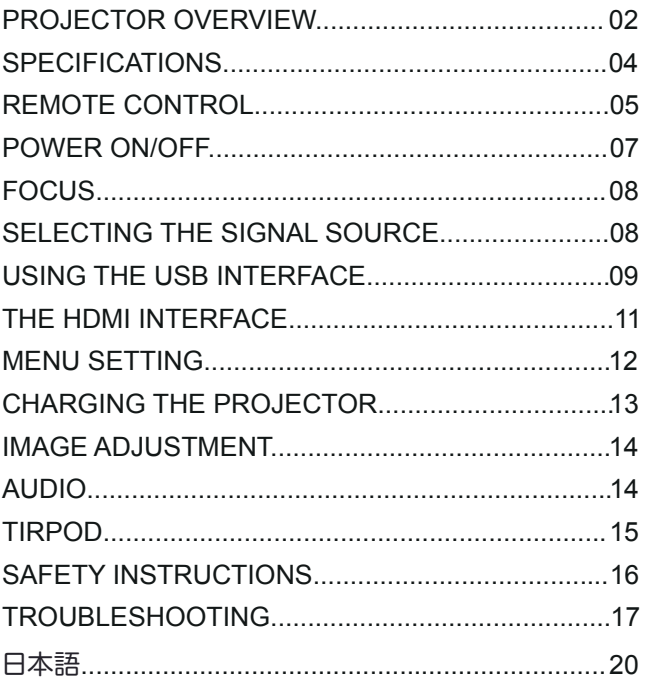

### **PROJECTOR OVERVIEW**

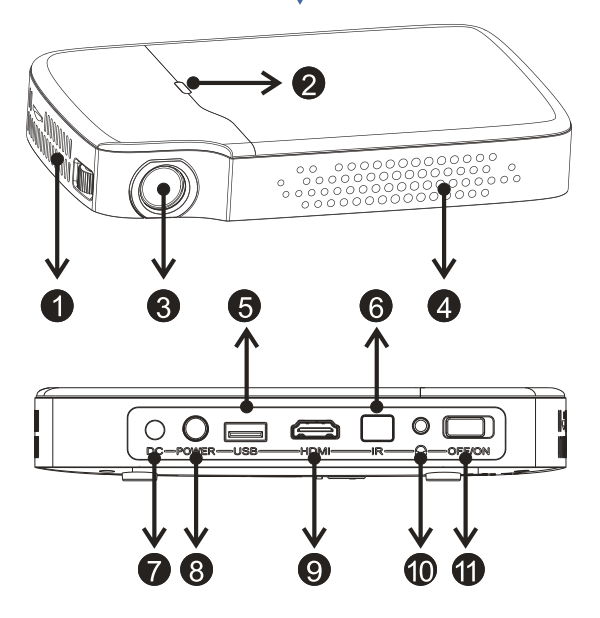

- 1.Ventilation slots
- 2.LED indicator light
- 3.Projector lens
- 4.Ventilation slots
- 5.USB port
- 6.IR remote sensor
- 7.DC-IN terminal
- 8.Power on/off button
- 9.HDMI port
- 10.AUX cord port
	- (Earphone port)
- 11.Main switch

# **PROJECTOR OVERVIEW**

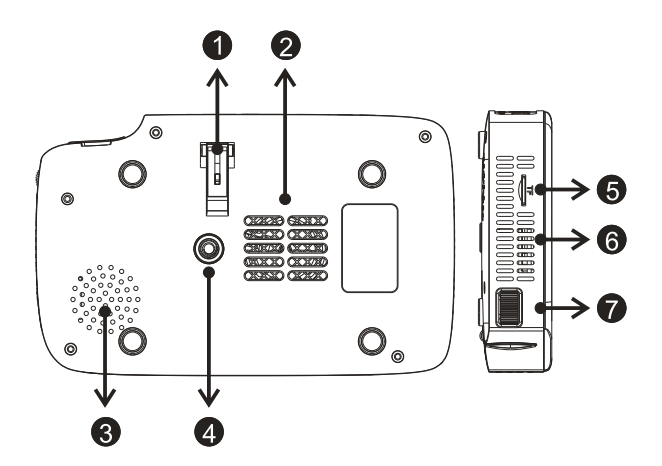

- 1.Bracket 2.Air inlets 3.Speaker
- 4.Stand hole(M6)
- 5.TF card slot
- 6.Ventilation slots
- 7.Focus wheel

### *Warning:*

It's prohibited to block the air inlets, which may get the projector overheating to damage the device.

## **SPECIFICATIONS**

#### **Physical Parameters**

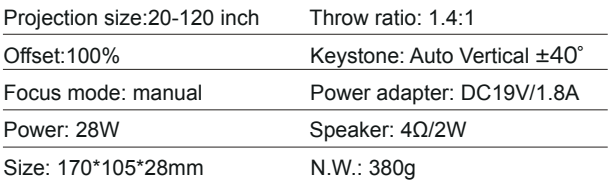

#### **Optical Parameters**

Display chip: 0.2" DMD RGB-LED

Lens: High light transmittance coating glasses

Brightness uniformity: 98%

NTSC:≥120%

Resolution: 854 x 480

#### **Physical interface**

DC port x1

USB 2.0 x1

HDMI x1

3.5mm earphone port x1

TF card slot x1

#### **Accessories**

Instruction Manual x1

Charing Accessories x1

Remote Control x1

HDMI Cable x1

Tripod x1

Customer service card x1

# **REMOTE CONTROL**

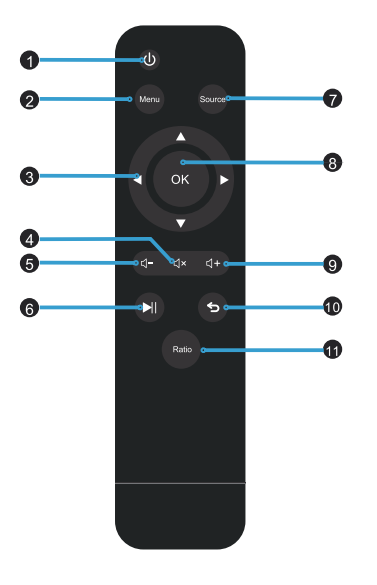

- 1.Power
- 2.Main menu
- 3.Arrow keys
- 4.Mute
- 5.Volume Down
- 6.Play / Stop
- 7.Source
- 8.OK
- 9.Volume Up
- 10.Exit
- 11.Ratio

- 1.Power: Power on or off
- 2.Main menu: Operate multiple functions
- 3.Arrow key: Move up or down, Move left or right
- 4.Mute: Silent mode
- 5.Volume Down: Decrease volume
- 6.Play/ Stop: Play or stop operation

# **REMOTE CONTROL**

- 7.Source: Choose the input signal source
- 8.OK: Select a menu option
- 9.Volume up: Increase volume
- 10.Exit: Return to the previous screen
- 11.Ratio: Choose aspect ratio

#### **Note:**

Please use the remote control aiming at the back of the projector (IR remote sensor), not the screen or the wall. The batteries should be inserted into the remote to work.

#### **TIP:**

If the remote control is lost or broken during use, please contact our Customer Service Team to get a new remote control.

# **POWER ON/OFF**

#### **Power ON**

**Step 1** : Connect the power adaptor to the DC-IN terminal of the projector.

**Step 2**: Push the main switch from left to right, then press the power key when the red indicator light is on.

#### **Power OFF**

**Step1:** Press the power key, then the projector will be off after the indicator light become red.

**Step2:** Push the main switch to the 'OFF' position after the projector is off.

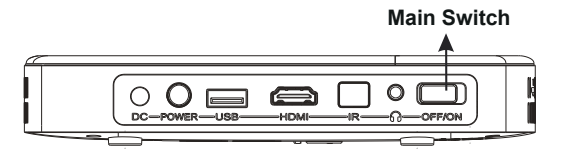

Towards the left is OFF  $\longleftrightarrow$  Towards the right is ON

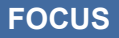

Adjust the focus wheel slightly until the projected image is clear enough.

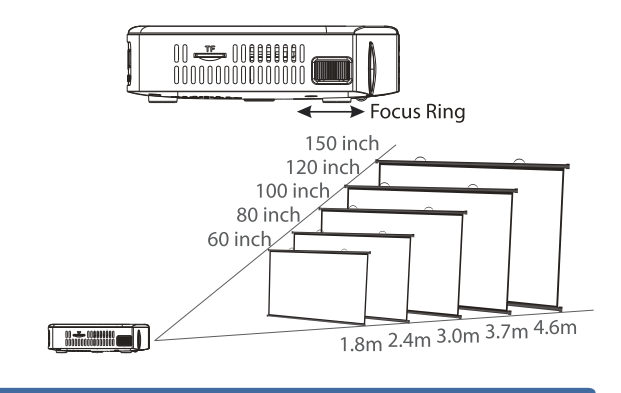

# **SELECTING THE SIGNAL SOURCE**

Press the 'source' button on the remote control, then the menu below will show up on the screen, after which you can select the connected device you want.

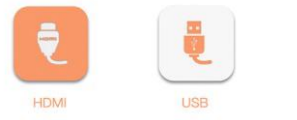

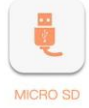

07 08

Please select the USB on the projected image after inserting your USB disk into the USB port, then the projector will read the information in your USB disk - like what the picture below shows.

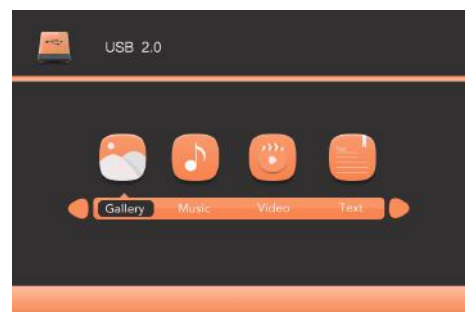

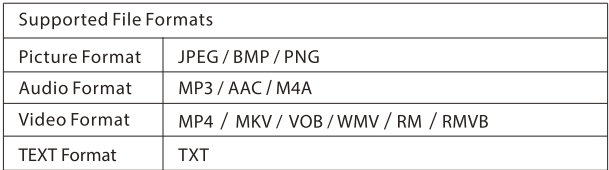

The projector supports to read picture, music, video and text from the usb stick, not able to read Microsoft Office file. If you want to display Microsoft Office file, please connect the projector with your PC/smart phone or other devices to open the file.

### **Picture Display**

When displaying picture from USB stick, press "OK" key on the remote, you could see the menu including Play, Previous, Next, Stop, Music, Playlist, Info., Rotate, Zoom in and Zoom out - like what the picture below shows.

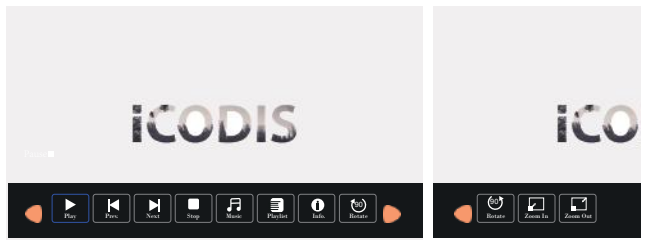

#### **Video Playback**

When displaying video from USB stick, press "OK" key on the remote, you could see the menu including Pause, Fast Backward, Fast Forward, Previous, Next, Stop, Repeat , Playlist and Info. - like what the picture below shows.

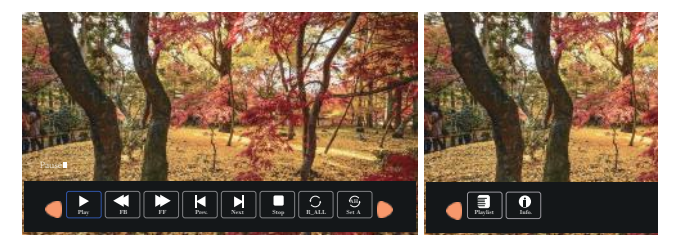

The projector can be connected to a variety of devices such as smart phones, tablets, laptops, DVD player, Blue-ray player, gaming console, etc via HDMI cable.

#### **Connecting with PC**

- Step1:Connect projector and your external device with the HDMI cable.
- Step2: Press the power button on the projector or remote control, then select the 'HDMI'.
- Tips: Adjust the displayed resolution of the PC to about '854 x 480'.

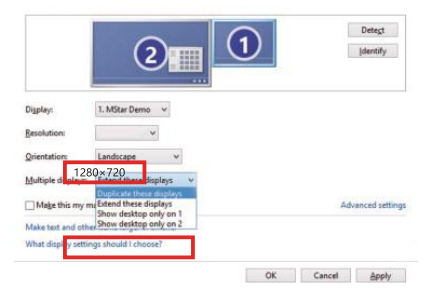

**IMPORTANT:** Devices that do not have an HDMI port will require an adapter to connect. Please make sure that you are using any necessary adapters or cables to connect your device. Also check with your device manufacturer to ensure your device supports HDMI video out and you are using any required cables and/or adapters to make the connection.

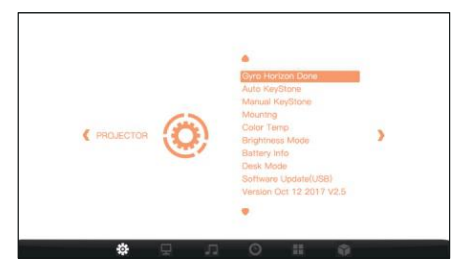

Please press 'Menu' on the remote to enter the menu, and press the '<>' to select the sub menu. Then press 'OK'.

#### **Sub menus:**

#### **Projection Settings**:

Gyro Horizon Done / Auto Keystone / Manual Keystone / Mounting / Color Temp / Brightness Mode / Battery Info / Desk Mode / Software update.

#### **Picture Menu:**

Picture Mode / Color Temperature / Aspect Ratio / Noise

Reduction / PC Setup

#### **Sound Menu:**

Sound Mode / Balance / Auto Volume / Surround / Sound / EQ

#### **TimeMenu:**

Sleep timer / Auto time

#### **System settings:**

OSD Language / Restore Factory Default / HDMI Mode / Blending / OSD Duration.

## **CHARGING THE PROJECTOR**

- 1.Charging the projector when it's off: Plug the adapter in and push the main switch to the position 'OFF', then it will start to charge.
- 2.Charging the projector when it's on: Plug the adapter in and push the main switch to the position 'ON', then press the switch, after which you can see the charging icon on the projected image.
- 3.Battery time: about 120 minutes.
- 4.When connect the power adaptor to the DC-IN terminal of the projector, the blue charging indicator light on the machine will illuminate, the indicator light will turn orange when fully charged.
- 5.The projector can be powered using the internal battery or while plugged into power with power adapter charging cable.

#### *TIP:*

- \*Please charge the projector with the original power adapter;
- \*Don't use the projector in a high-temperature environment;

\*Don't block the cooling holes while it's charging.

\*Don't stab or beat the battery while it's charging.

\*Don't get the battery wet.

*Attention:* This function is only for projectors with a battery.

### **IMAGE ADJUSTMENT**

Manual focus Adjustment: Adjust the focus wheel on the projector to fine-tune the image.

Gyro Horizon done: Click Gyro Horizon done on menu setting to adjust horizontal reference correction

Auto keystone: open Auto keystone on menu setting to automatically correct the vertical keystoning of the image.

Manual keystone: Go to manual keystone on menu setting to adiust the image.

# **AUDIO**

The projector has a built-in speakers that will be automatically used for sound when the projector is powered on. Optionally, connect an external speaker for bigger sound through the 3.5mm audio port on the projector.

Adjusting the volume:

The volume level of the projector can be adjusted using the volume controls on the included remote control. Press the volume up  $(\leq +)$ button or the volume down( $\leq$ -) button to adjust to the preferred volume level.

### **TIRPOD**

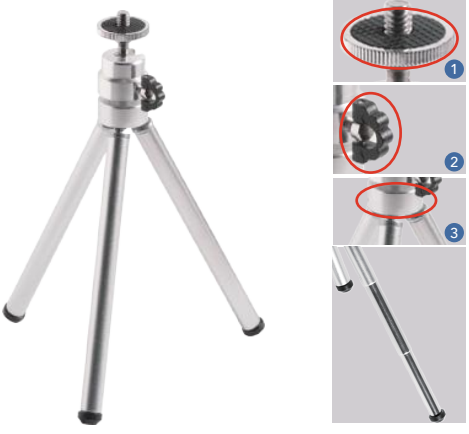

**The tail of the tripod can be elongated**.

How to use the tripod?

Step one:Rotate 1 to make the connection between the tripod and the projector fixed. Step two:Rotate 2 to adjust and make the direction of the head of the tripod fixed. Step three:Rotate 3 to adjust and make the position of the foot of the tripod fixed.

### **Installation**

- •Please use this projector in dark environments to achieve the best visual effect.
- •Please use this projector carefully A serious impact may damagethe projector or make the projected images blurry, distorted.

### **Power**

- •Be careful while using the power cord avoid unnecessary entangle ment ; the damage of the power cord is easy to cause electric shocks or fires.
- •It is better to unplug the power cord after power off.

# **Cleaning**

- •Unplug the power cord in the first place.
- •Clean the outer case with a damp cloth. (Neutral detergents can be used.)
- •Please clean the lens with a piece of glasses cloth or lens paper.
- •Please clean projector's vents and speakers regularly with a soft brush, otherwise the vents may be blocked.

### **High temperature attention**

- •While working or just finishes running, the ventilation slots may be very hot, so please do not touch it.
- •To avoid the laser beams injuring your eyes, please don't stare at the lens while working.

### *\*Warm tips*

•Don't disassemble the projector, which may cause electric shocks, and end the warranty.

- •Please do not put any liquid or heavy thing on the projector.
- •To ensure the stability of heat radiation, please open the bracket on the bottom before starting the projector.

### **The projected image is blurry.**

- Adjust the focus on the projector to fine-tune the picture.
- Check that the surface you are projecting on is smooth.
- Check that the projector's lens is free of dust and debris.

#### **The projected image is too small.**

• Move the projector farther away from the projection surface.

### **The projected image is smaller on one side and larger on the other.**

- Move the projector farther away from the projection surface.
- Turn on auto keystone correction to adjust the image

#### **The projector is not powering on.**

- Check the battery power on the projector. If the battery is depleted, plug the projector into power.
- Check that the charging indicator light is illuminating when the projector is plugged into power.

#### **You can't hear any sound.**

- Check that the volume on the projector is turned up and is not muted.
- If an external speaker is connected with an audio cable, check that the connection from the speaker to the projector is securely plugged in on both ends. Also check that any volume controls on the external speaker are turned up and not muted.

### **The projector's remote control isn't functioning.**

- Please use the remote control aiming at the back of the machine, not the projection screen.
- Try moving closer to the projector with the remote.
- Check that the batteries are functioning and inserted properly.

### **The projector is not projecting.**

- Check that there are no obstructions between the projector and the projection surface.
- Check the battery charge on the projector. If depleted, try powering the projector on

#### **while the unit is plugged into power.**

- If plugged into power, check that the charging indicator light on the unit is illuminated.
- Power the unit off, press the restart button, and power the unit back on.
- If connected to the projector with a cabled HDMI connection:
- -- Check that the HDMI cable is securely plugged into the HDMI port on your device and the HDMI port on the projector.
- -- Check that you choose the correct signal source HDMI
- -- Check that you are using any necessary adapters or cables to connect your device. Also check with your device manufacturer to ensure your device supports HDMI video out and you are using any required cables and/or adapters to make the connec tion. If an adapter is required, power down the projector, add the adapter, and then turn the projector back on.

### **TROUBLESHOOTING**

- -- If connected to a laptop or computer, check your display settings to ensure a multiple display option is selected.
- -- If connected to a gaming console, power down the console and the projector. Check that the HDMI cable is securely connected to the HDMI port on the projector and to the HDMI port on the gaming console. Power the projector on, then power on the gaming console.

# 目次

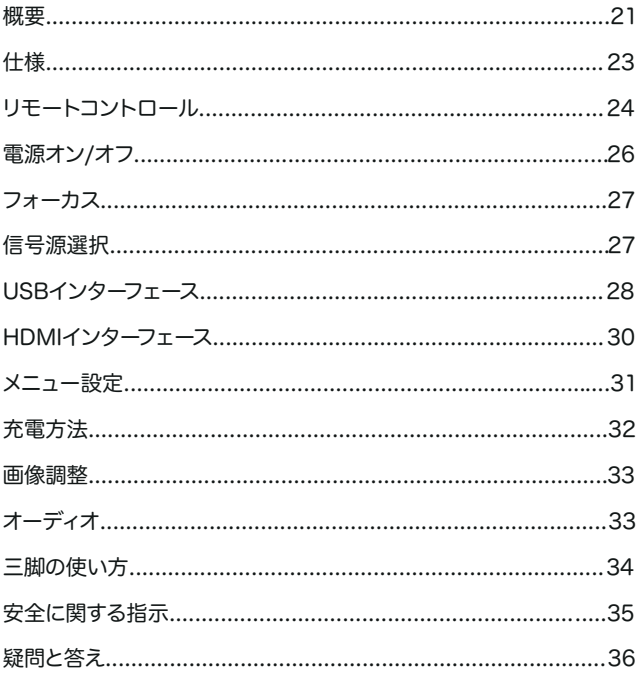

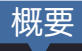

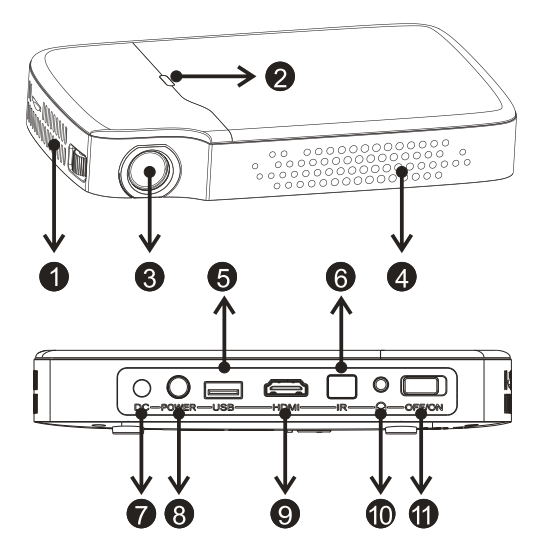

1.換気スロット 2.LEDインジケータライト 3.レンズ 4.換気スロット 5.USBスロット 6.赤外線リモートセンサー 7.DC-INスロット 8.電源ボタン 9.HDMIスロット 10.AUXコードポート (イヤホンポート) 11. メインスイッチ

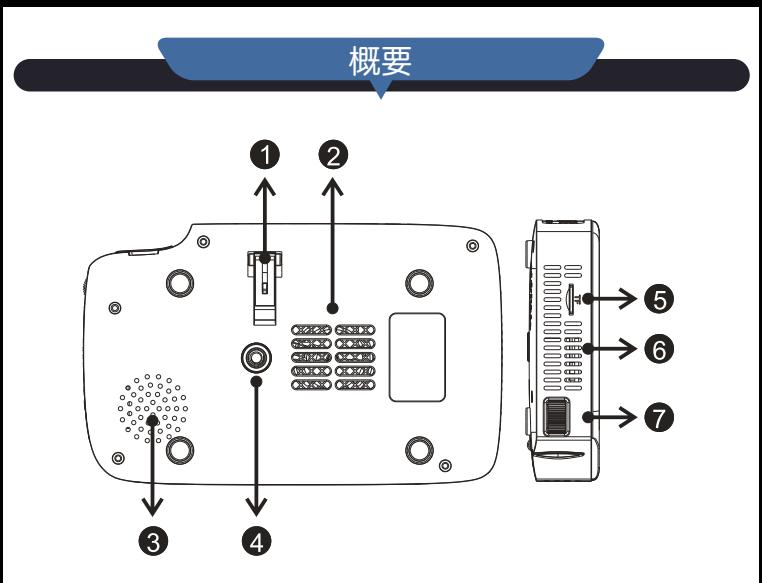

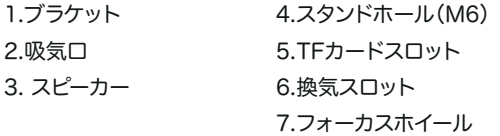

### 警告:

吸気口をふさぐことは禁止されています。 プロジェクターが過熱して本体が損傷する恐れがあります。

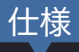

### 物理パラメーター

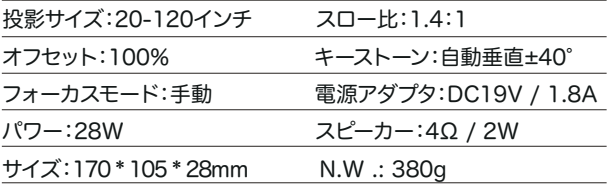

### 光学パラメータ

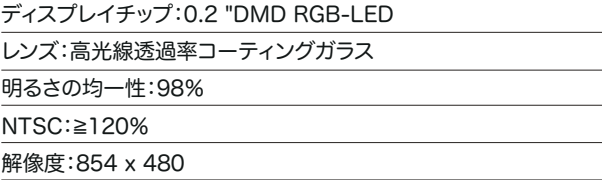

#### インターフェイス

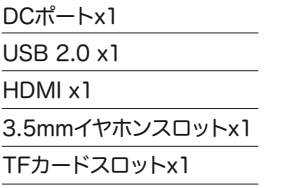

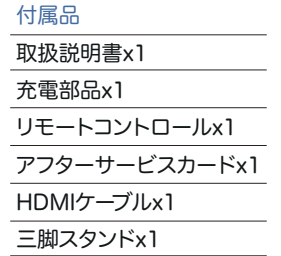

# リモートコントロール

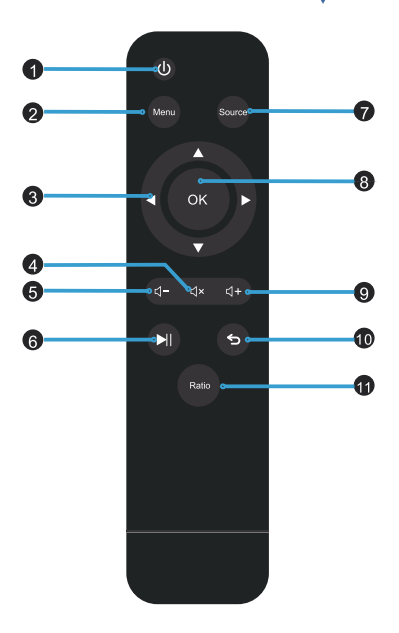

- 1. パワー
- 2. メインメニュー
- 3. 方向
- 4. マナーモード
- 5. 音量ダウン
- 6. 再生/停止
- 7. ソース
- 8. OK
- 9. 音量アップ
- 10. 戻り
- 11. 比率

1.電源:電源オン/オフ

- 2.メインメニュー:複数の機能を操作する
- 3.矢印キー:上下に移動、左右に移動
- 4.ミュート:サイレントモード
- 5.ボリュームダウン:音量を下げる

# リモートコントロール

6.再生/停止:再生または停止

7.ソース:入力信号ソースを選択します。

8.OK:メニューオプションを選択する

9 ボリュームアップ:音量を上げる

10.戻り:前の画面に戻ります。

11.比率:アスペクト比を選択

#### 注:

スクリーンや壁ではなく、リモコンをプロジェクターの後ろ側(赤外線 リモートセンサー)に向いて操作してください。 電池をリモコンに入れ て操作する必要があります。

ヒント:

使用中にリモコンを紛失または破損した場合は、我々に連絡して新し いリモコンをお送りします。

#### 電源オン

① :電源アダプターをプロジェクターのDC-INスロットに接続します。 ②:メインスイッチを左から右に押してから、赤いインジケータランプ が点灯している時に電源キーを押します。

電源オン/オフ

電源オフ

①:電源キーを押すと、インジケータランプが赤色になった後、プロジ ェクタはオフになります。

②:プロジェクターがオフになったら、メインスイッチを「OFF」の位置 にします。

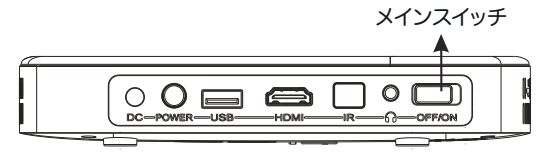

前に回す→オフ ← 後に回す→オン

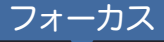

投影された画像が十分に鮮明になるまで、フォーカスホイールを少し 調整します。

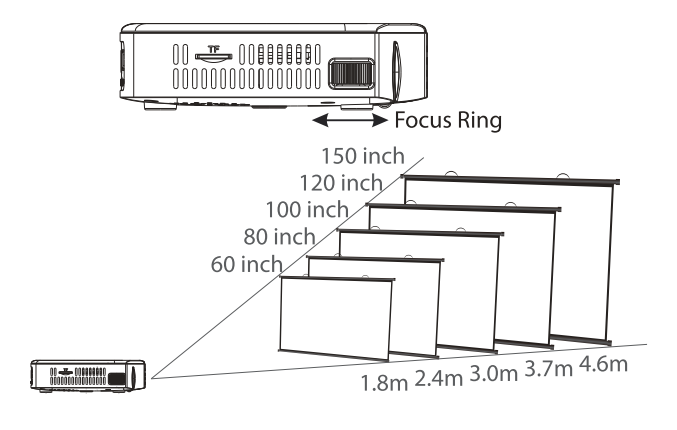

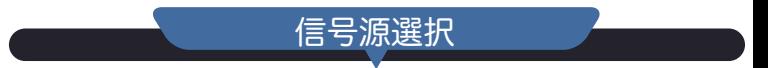

リモコンの「ソース」ボタンを押すと、下のメニューが画面に表示されま す。その後、接続したいデバイスを選択できます。

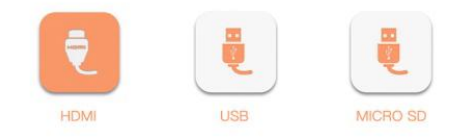

# USBインターフェース

USBディスクをUSBポートに挿入した後、投影された画像上のUSBを 選択すると、プロジェクターはUSBディスク内の情報を読み取ります (下の図の通り)。

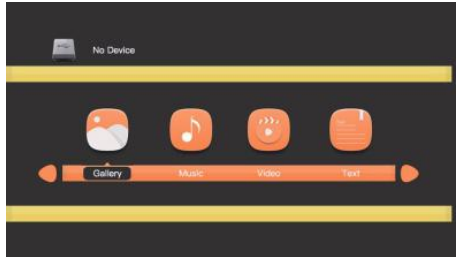

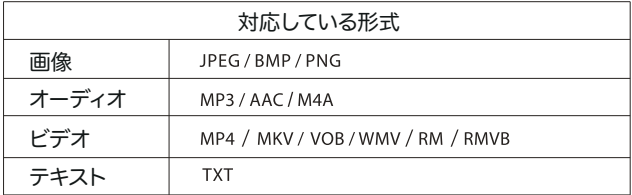

プロジェクターは、USBスティックから画像、音楽、ビデオおよびテキ ストを読み取ることをサポートしていますが、Microsoft Officeファイ ルを読み取ることができません。 Microsoft Officeファイルを表示す るには、プロジェクターをPC /スマートフォンまたは他のデバイスに接 続してファイルを開いてください。

# USBインターフェース

### 画像の再生

USBスティックから画像を表示するときは、リモコンの「OK」ボタンを 押すと、下の図のようなメニューが表示されます。再生/停止、前へ、次 へ、音楽、リスト、リスト、情報、左回す、右回す、拡大、縮小。

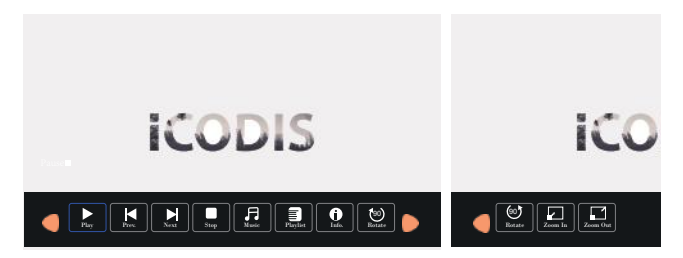

### ビデオの再生

USBスティックから画像を再生するときは、リモコンの「OK」ボタンを 押すと、ポーズ、早送り、早戻し、前、次、停止、リピート再生、プレイリス トという情報を含んで、下図のようなメニューが表示されます 。

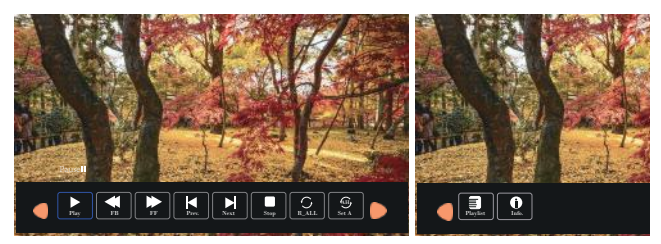

### HDMIインターフェース

プロジェクターは、スマートフォン、タブレット、ラップトップ、DVD プレーヤー、ブルーレイプレーヤー、ゲームコンソールなどをHDMI ケーブルで接続します。

PCとの接続:

①: HDMIケーブルでプロジェクターとデバイスを接続します。 ②: プロジェクターを起動して、主画面の"HDMI"を選びます。 ヒント:解像度を約854 x 480に調整します。

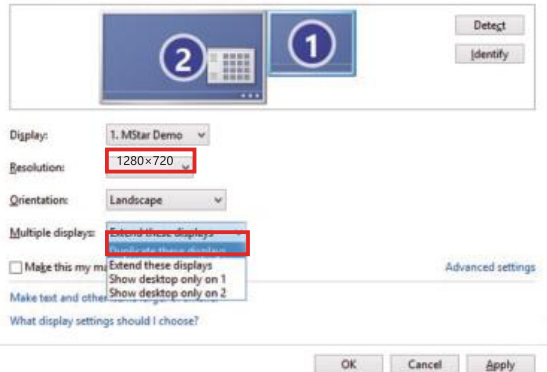

重要:HDMIポートを持たないデバイスには、アダプタを接続する必要 があります。 デバイスを接続するために必要なアダプタまたはケーブル を使用していることを確認してください。また、お使いのデバイスが HDMIビデオ出力をサポートし、接続に必要なケーブルやアダプタを使 用しているかどうか、デバイスメーカーに確認してください。

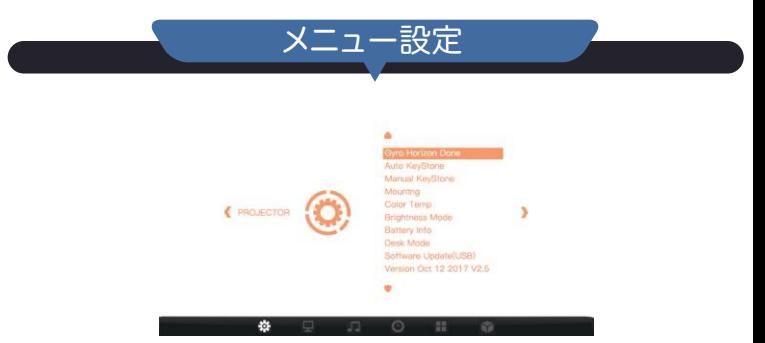

リモコンの'Menu'を押してメニューに入り、 '<>'を押してサブメニュー を選択してください。 次に「OK」を押します。

サブメニュー:

投影設定:

ジャイロホライゾン完了/自動キーストーン/手動キーストーン/マウンテ ィング/色温度/輝度モード/バッテリー情報/デスクモード/ソフトウェ アアップデート。

画像メニュー:

ピクチャーモード/色温度/アスペクト比/ノイズリダクション/PCセット アップ

サウンドメニュー:

サウンドモード/バランス/オートボリューム/サラウンド/サウンド/ EQ タイムメニュー:

スリープタイマー/自動時間

システム設定:

OSD言語/工場出荷時のデフォルト設定/ HDMIモード/ブレンド/ OSD期間.

# 充電方法

- 1.プロジェクターをオフにする:アダプタを差し込み、メインスイッチを 「OFF」の位置に押し込むと、充電が開始されます。
- 2.電源が入っているときにプロジェクターを充電する:

 アダプターを差し込み、メインスイッチを「ON」の位置に押してから スイッチを押すと、投影された画像に充電アイコンが表示されます。 3.バッテリー時間:約120分

- 4.充電器をプロジェクターのDC IN端子に接続すると、本機の青い充 電ライトが点灯し、完全に充電されると約2時間かかり、ライトがオ レンジ色に変わります。
- 5.プロジェクターは、内蔵バッテリーが使用されます。 電源アダプターと充電ケーブルで電源に接続し、給電できます。

ヒント:

- \*元の電源アダプタでプロジェクタを充電してください。
- \*高温環境での使用は避けてください。
- \*充電中に冷却穴を塞がないでください。
- \*充電中に電池を刺したり叩いたりしないでください。
- \*バッテリーを濡らさないでください。

注意:この機能はバッテリーを備えたプロジェクターのみに適用 されます。

#### 画像調整:

手動フォーカス調整:プロジェクターのフォーカスホイールを調整して 画像を微調整します。

画像調整

デタム修正:水平基準補正を調整するメニュー設定でデタム修正をクリ ックします。

オートキーストーン:画像の垂直キーストーンを自動的に修正するため に、メニュー設定でオートキーストーンをオンにします。

手動キーストーン:メニュー設定にある手動キーストーンをオンにして画 像を調整します。

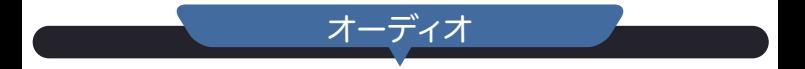

### オーディオ:

プロジェクターにはスピーカーが内蔵されています。このスピーカーは、 プロジェクターの電源が入っているとき、自動的に使用されます。音が大 きめにしたい場合、外部スピーカーをプロジェクターの3.5mmオーディ オポートに接続してください。

#### 音量を調整する:

プロジェクターの音量は、付属のリモコンで調整することができます。 音量を上げたいと (<
) +)ボタンまたは音量を下げたいと (<
) -)ボタ ンを押して、自由に調整します。

# 三脚の使い方

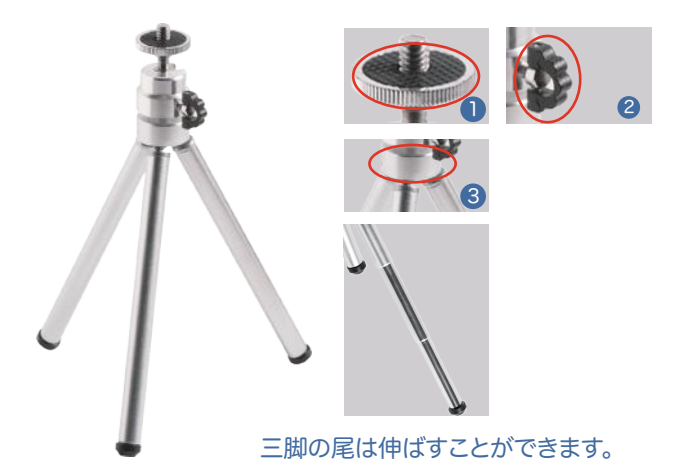

#### 三脚の使い方?

### (ステップ1):1 を回転させて、三脚とプロジェクターの接続を 固定します。

(ステップ2): 2 を回して調整し、三脚の頭部の方向を固定します。 (ステップ3): 3 を回して調整し、三脚の足の位置を固定します。

## 安全に関する指示

#### 投影

•暗い環境で本7口歹工夕夕ーを使用して、最高の視覚効果を実現できます。 •この7口歹工夕夕ーは慎重に使用してください。そうしないと、 プロジェクター 夕夕ータが破損したり、投写画像がぼやけたり、歪んだりすることがあります。

#### 電源

- •電源コードの使用中は注意してください。不必要な絡み合いは避けてください。 電源コードの損傷は、感電や火災の原因になります。
- •電源を切った後、電源コードを抜いた方が良いです。

クリーニング

- •最初に電源コードを抜いてください。
- •湿った布で外側のケースを拭きます。 (中性洗剤も使用できます。)
- •眼鏡の布やレンズペーパーでレンズをきれいにしてください。
- •プロジェクターの通気口とスピーカーを柔らかいブラシで定期的に清掃 してください。そうしないと通気口がふさがれている可能性があります。

高温注意

- •作業中、または走行が終了すると、換気スロットが非常に熱い場合が あります。手で触れないでください。
- •作業中はレンズを直視しないでください。

#### \*ヒント

- •プロジェクターを分解しないでください。感電の原因となることがあります。
- •プロジェクターの上に重いものを置かないでください。

•放熱の安定性を確保するため、プロジェクターを起動する前にブラケットを底 部に開けてください。

# 疑問と答え

#### 投影された画像がぼやけています。

- •プロジェクターのフォーカスを調整して画像を微調整します。
- •投影している表面が平らであることを確認します。
- •プロジェクターのレンズにほこりや屑がないことを確認してください。 投影された画像が小さすぎます。
- •プロジェクターを投写面から遠ざけてください。

投影された画像は、一方の画像では小さく、一方の画像では大きくなります。

- •プロジェクターを投影面から遠ざけてください。
- •画像を調整するために自動台形補正をオンにしてください。

プロジェクターの電源が入りません。

•プロジェクターの電源バッテリー残量を確認してください。

バッテリーがなくなった場合、プロジェクターを電源に接続してください。

•プロジェクターが電源に接続されているときに充電ランプが点灯していること を確認してください。

音が聞こえません。

- •プロジェクターの音量がオン状態に設定されていて、消音状態にされていないこ とを確認してください。
- •外部スピーカーがオーディオケーブルに接続されている場合、スピーカーからプ ロジェクターへの接続が両端にしっかり接続されていることを確認してください。 また、外部スピーカーの音量がオン状態に設定されていて、消音されていないこ とを確認してください。

プロジェクターのリモコンが機能しません。

- •投影画面ではなく、機器の背面を向いて操作してください。
- •リモコンをプロジェクターに近づけてみてください。
- •電池が正常に機能していることを確認してください。

## 疑問と答え

プロジェクターは投影しません。

- •プロジェクターと投影面の間に障害物がないことを確認してください。
- •プロジェクターのバッテリーの充電を確認してください。 電源が切れている場合、プロジェクターが電源に接続している間に本体に電源 を入れてみてください。
- ・雷源が入っている場合、本機の充電ランプが点灯していることを確認してくださ  $\mathsf{L}\mathsf{L}$
- •電源を切り、再起動ボタンを押し、電源を入れ直してください。
- -HDMIケーブルがデバイスのHDMIポートとプロジェクターのHDMIポートに しっかり接続されていることを確認してください。
- 正しい信号源を選択していることを確認してください。
- デバイスに接続するために必要なアダプターまたはケーブルを使用しているこ とを確認してください。また、お使いのデバイスがHDMIビデオ出力をサポート していること、および必要なケーブルやアダプターを使用して接続を行っている こともデバイスメーカーに確認してください。アダプターの使用が必要な場合、 プロジェクターの電源を切り、アダプターに接続してプロジェクターの電源を 入れ直してください。
- ラップトップまたはパソコンに接続する場合、ディスプレイ設定をチェックして、 複数のオプションが選択されていることを確認してください。
- ゲームコンソールに接続する場合、コンソールとプロジェクターの電源を切っ てください。 HDMIケーブルが両端のHDMIポートとしっかり接続されているこ とを確認してください。 プロジェクターの電源を入れ直してから、ゲームコン ソールの電源を入れてください。

# **iCODIS**